## Регистрация на портале дистанционного обучения

## Адрес портала дистанционного обучения Санкт-Петербурга: <http://do2.rcokoit.ru/>

## 1. Доступ в систему для ученика

При первом входе на Портал необходимо пройти регистрацию нового пользователя. Находясь на главной странице Портала нажмите на кнопку "Вход" в правом вернем углу.

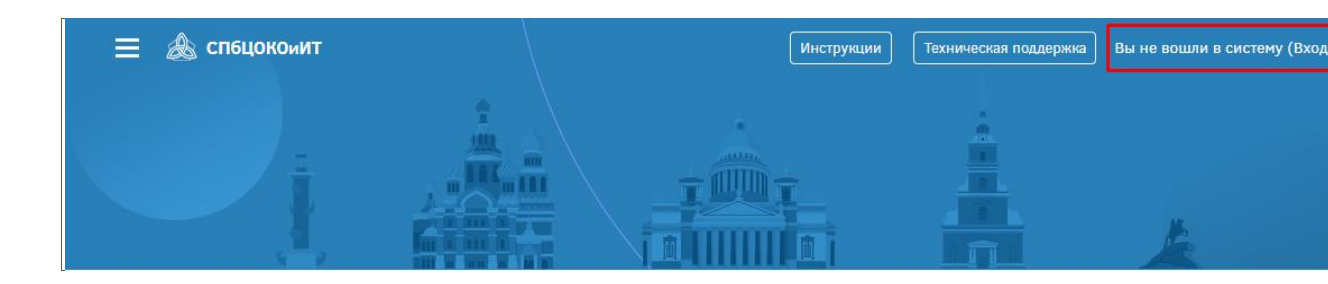

Логин выдают в школе (классный руководитель). Логин для ученика среди цифр содержит букву p (ВНИМАНИЕ! Буква пишется латиницей!).

При первом входе в систему **пароль** – это полная дата рождения с ведущими нулями без точек, пробелов и других разъединяющих знаков (то есть комбинация из 8 цифр, например, 09081996).

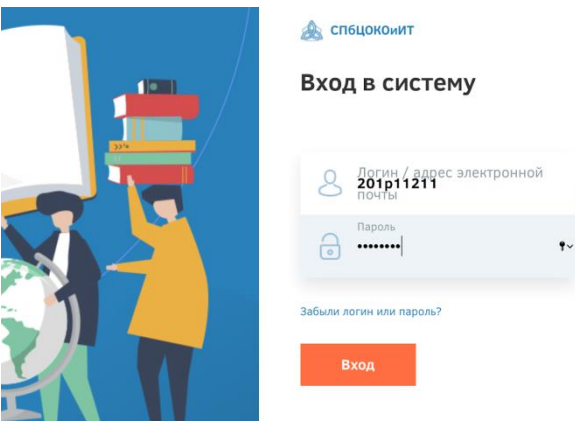

Также при первом входе нужно указать адрес электронной почты.

**ВНИМАНИЕ!** Важно ПРАВИЛЬНО написать действующий личный адрес электронной почты, так как на него придет ссылка для активации Вашей учетной записи.

Адрес почты должен быть уникальным. На один адрес электронной почты можно зарегистрировать только одного учащегося.

2. Вход в систему и внешний вид для авторизованных пользователей

После входа зарегистрированный пользователь попадает в личный кабинет.

Перейти на главную страницу портала можно щелчком по логотипу "СПбЦОКОиИТ" в левом верхнем углу экрана.

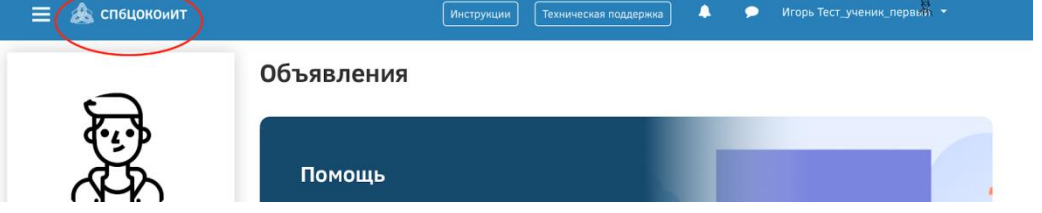

В личное пространство пользователя (личный кабинет, страница открытого профиля пользователя, страница с сообщениями, меню настроек и выход из системы) можно попасть в верхнем правом углу, щелкнув по своему имени:

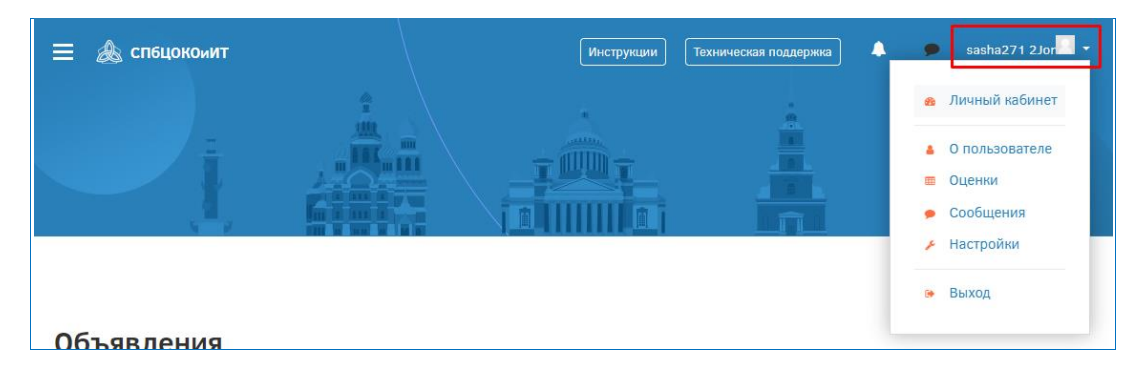

Заходим на Портал с новым паролем.

Теперь на Вашей странице доступны курсы в категории "Курсы для самостоятельного изучения".